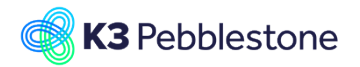

### **K3 Business Technologies** Nina.George@k3re

K3 Omni Channel Platform 1/6

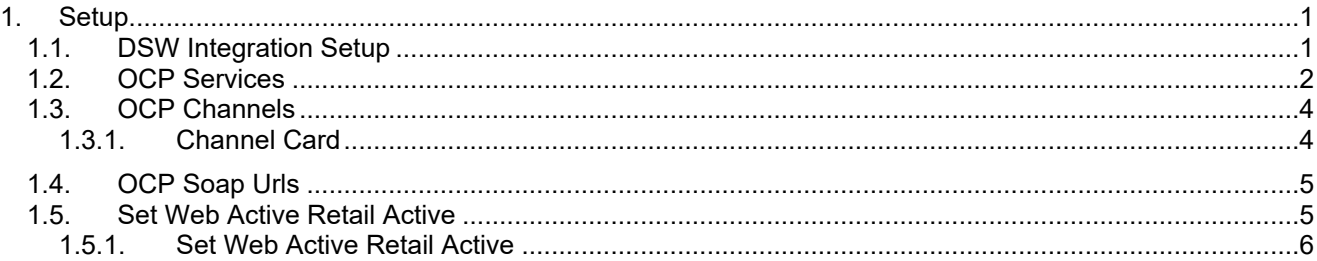

# <span id="page-0-0"></span>**1. Setup**

## <span id="page-0-1"></span>**1.1. DSW Integration Setup**

Navigate to DSW Integration setup via OCP role

- 1. Click on the navigation menu item popup **Setup**.
- 2. Click on the navigation menu item **DSW Integration Setup**.

#### General Ecommerce

- 1. **Enabled Integration Areas, Ecommerce.**  Toogle the integrations areas that visible in the system.
- 2. **Record Update Delay in seconds**. Delay before updating DateTime stamp on Item/Customer.
- 3. **Default Templates Installed**. Denotes whether Default templates have been installed.
- 4. **How long to keep activity log records for**. Denotes how long to keep activity log records for.

### Orders

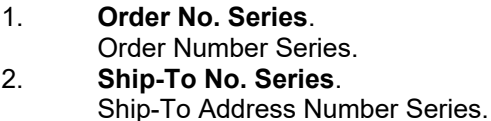

- 3. **Payment Warning Soft Warning Error**. Payment Warning type.
- 4. **Order Bal. Acc type G/L Account Bank Account**.
	- Order Balacing Account Type.
- 5. **Bal. Account No.**. Order Balacing Account number.
- 6. **Prices Inc. VAT**. Determines Price Included VAT field for new ECOM Customers.
- 7. **Application Method**. Determines Application Method field for new ECOM Customers.

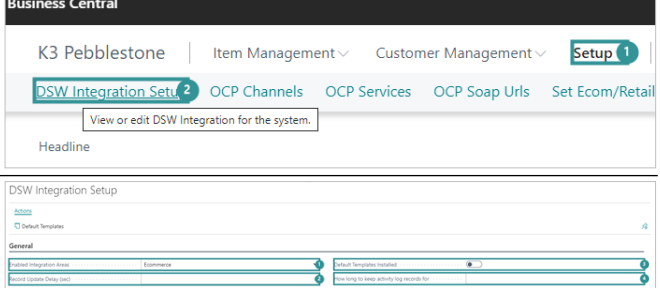

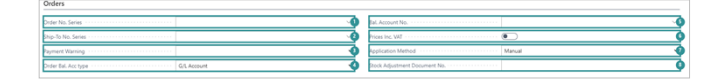

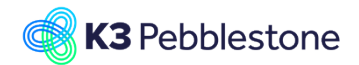

### K3 Omni Channel Platform 2/6

DSW Integration Setu

DSW Integration Setun

### 8. **Stock Adjustment Document No.**.

Stock Adjustment Document No.

Tender Type Mapping

- 1. **Tender Type Mapping**
- **View/Edit Tender Type Mapping**.
- 2. **Tender**.
- 3. **G/L Account**.

Location Mapping

- 1. **Location Mapping View/Edit Location Mapping**.
- 2. **External Location Id**.
- 3. **Location Code**.

General Retail

- 1. **Enabled Integration Areas Retail**. Toogle the integrations areas that visible in the system.
- 2. **Record Update Delay (sec)**. Delay before updating DateTime stamp on Item/Customer.
- 3. **Default Templates Installed**. Denotes whether Default templates have been installed.
- 4. **How long to keep activity log records for**. Denotes how long to keep activity log records for.

**Transactions** 

- 1. **Transaction Integration**.
- Type of Transaction integration. 2. **Source Code**.
- Source Code. 3. **Item Jnl. Template**.
- Item Journal Template.
- 4. **Item Jnl. Batch**. Item Journal Batch.
- 5. **Gen. Jnl. Template**. General Journal Template.
- 6. **Gen. Jnl. Batch**. General Journal Batch.
- 7. **Diff. Tolerance**. Difference Tolerance.
- 8. **Diff. G/L Account**. Difference G/L Account.
- 9. **Trans. Document No. Series**. Transaction Document Number Series.
- 10. **Trans. Payment No. Series**. Transaction Payment Number Series.

## <span id="page-1-0"></span>**1.2. OCP Services**

Navigate to OCP Services via role OCP

- 1. Click on the navigation menu item popup **Setup**.
- 2. Click on the navigation menu item **OCP**

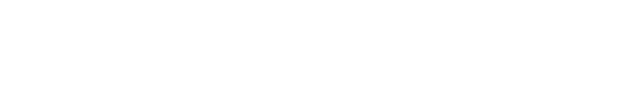

 $+$  New  $-$  **ID** Edit List  $-$  **B** Delete

CARD

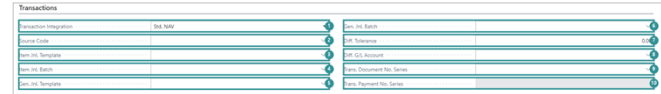

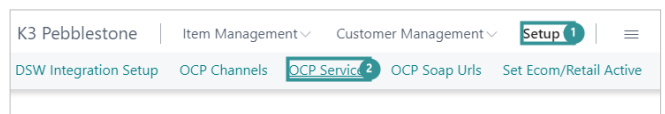

K3 Omni Channel Platform 3/7/2023 2/6

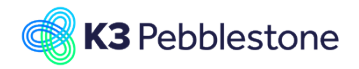

K3 Omni Channel Platform

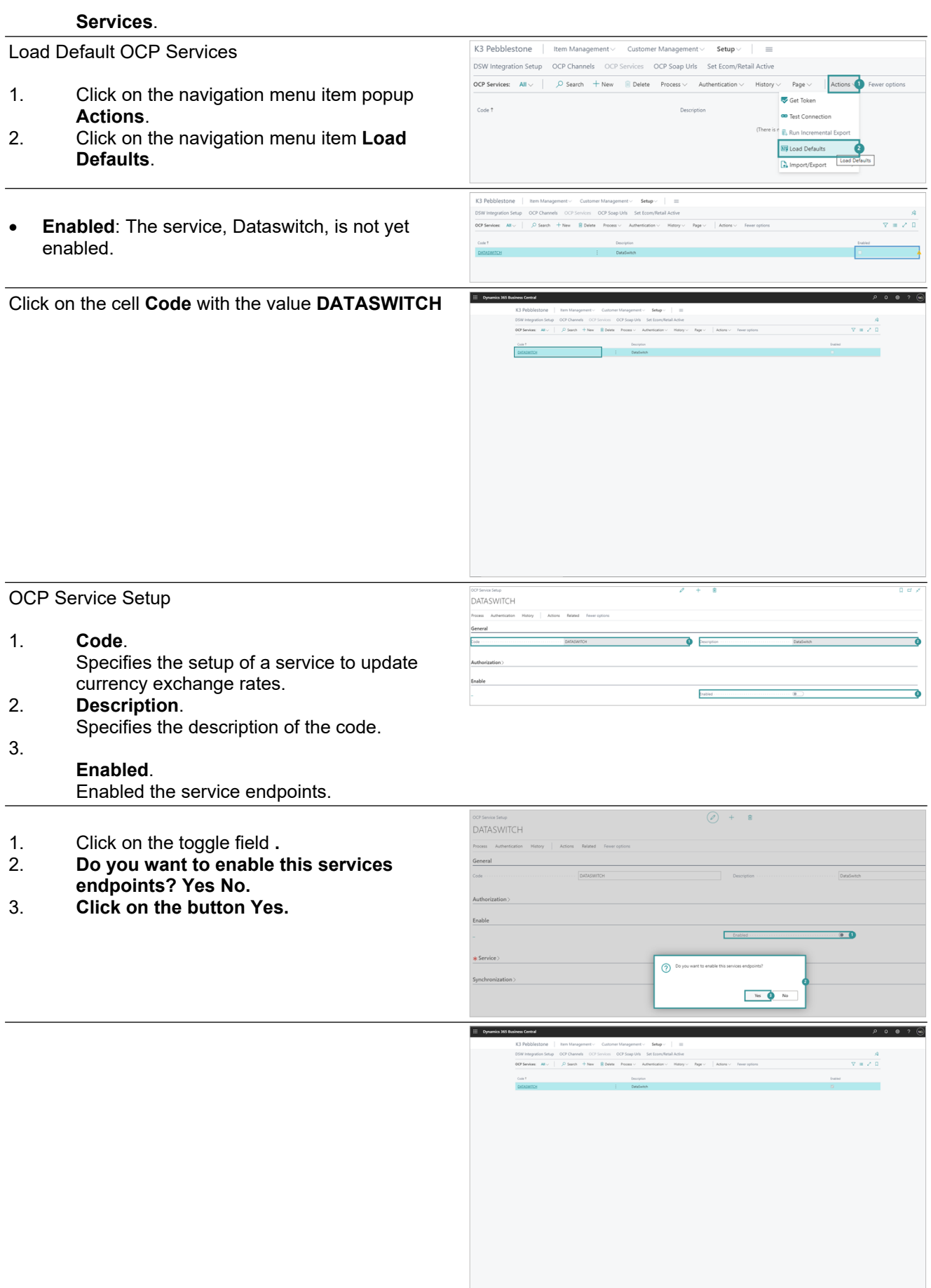

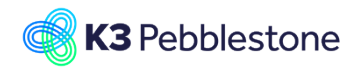

K3 Omni Channel Platform 4/6

# <span id="page-3-0"></span>**1.3. OCP Channels**

Navigate to OCP Channels

- 1. Click on the navigation menu item popup **Setup**.
- 2. Click on the navigation menu item **OCP Channels**.

### Channel list

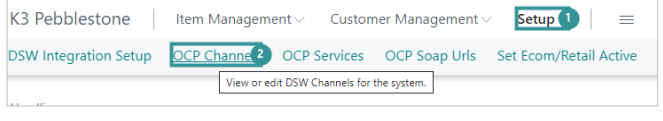

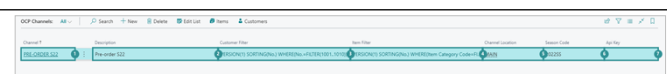

- 1. **Channel**. Unique indentifier for channel. 2. **Description**.
- Description of channel. 3. **Customer Filter**.
- Filter to be applied to channel customers. 4. **Item Filter**.
- Filter to be applied to channel items.
- 5. **Channel Location**. Location that the channel is fulfilled from.
- 6. **Season Code**. Season Code for the channel is fulfilled from. 7. **Api Key**.
	- Api Key for integration purposes.

### <span id="page-3-1"></span>**1.3.1. Channel Card**

### **Items**

**View items for this channel.**

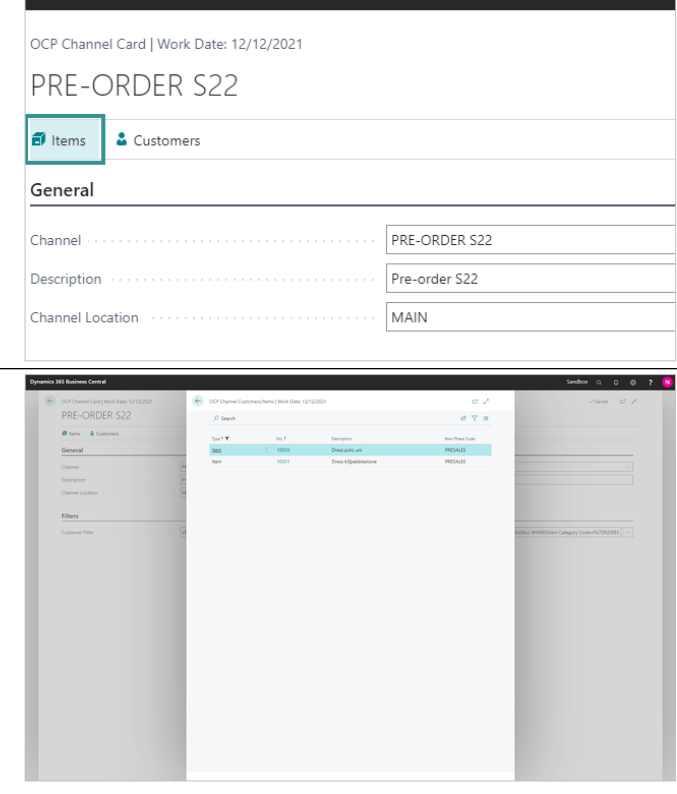

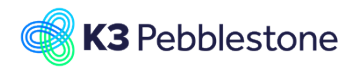

**Customers**

### K3 Omni Channel Platform 5/6

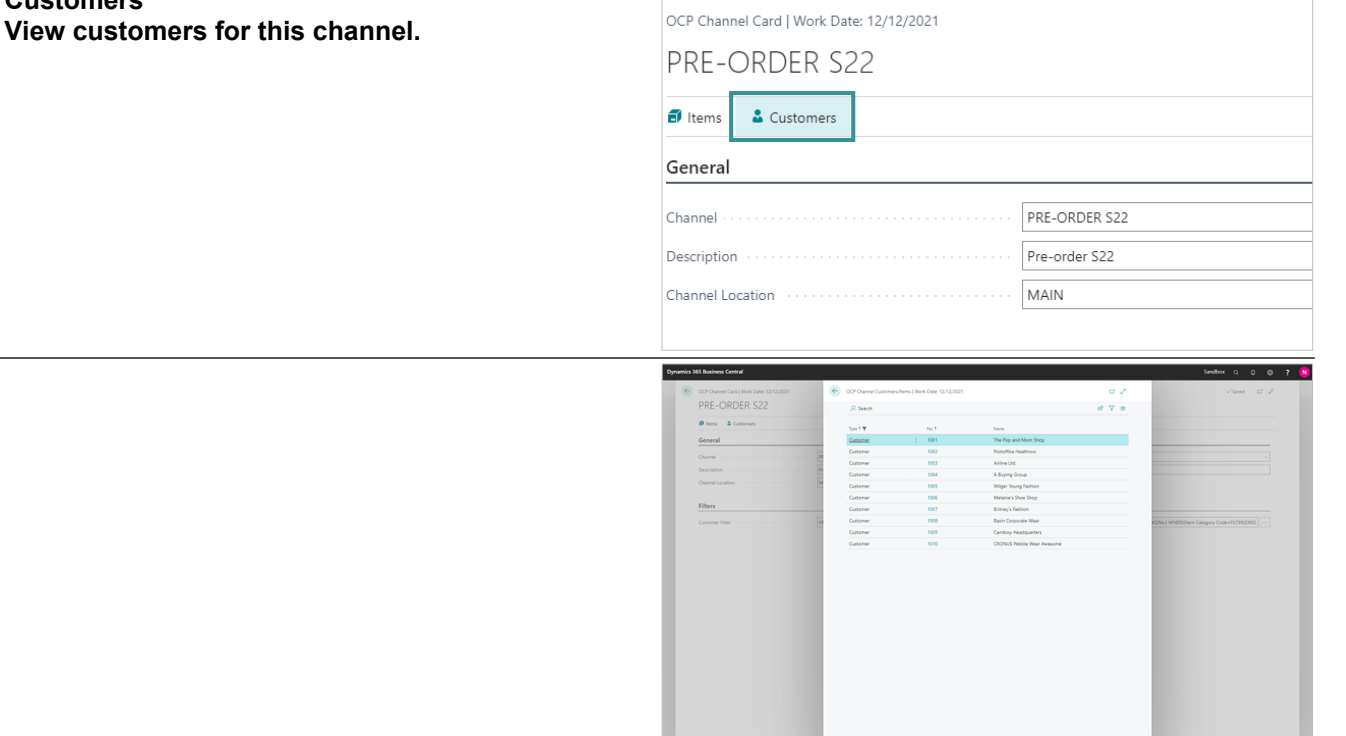

# <span id="page-4-0"></span>**1.4. OCP Soap Urls**

Navigate to OCP Soap Urls via OCP Role

- 1. Click on the navigation menu item popup **Setup**.
- 2. Click on the link **View OCP Soap Urls for the system.**.
- 1. **Service Name**.
- 2. **URL**.

# <span id="page-4-1"></span>**1.5. Set Web Active Retail Active**

Navigate to Set Ecom, retail Active on OCP role

- 1. Click on the navigation menu item popup **Setup**.
- 2. **Set Ecom/Retail Active Set Ecom/Retail Active items.**.

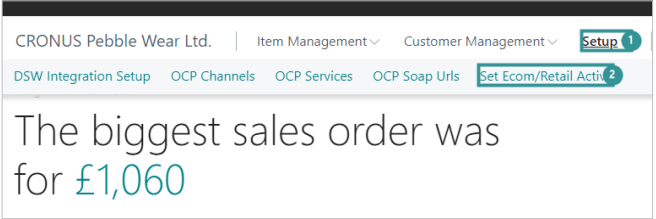

 $\overline{K3}$  Pebblestone | Item Management  $\vee$  Customer Management  $\vee$ Setup  $1$   $\equiv$ DSW Integration Setup OCP Channels OCP Services OCP Soap Un<sup>2</sup> Set Ecom/Retail Active

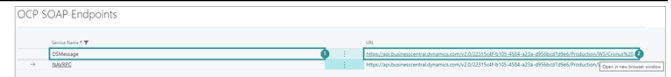

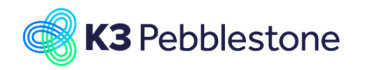

 $\mathbb{Z}^n\times$ 

 $\textcolor{red}{\boxtimes}$ 

d ट đ a

 $\checkmark$  $\checkmark$  $\ddot{\phantom{0}}$ G

K3 Omni Channel Platform 6/6

 $+$  Filter...

## <span id="page-5-0"></span>**1.5.1. Set Web Active Retail Active**

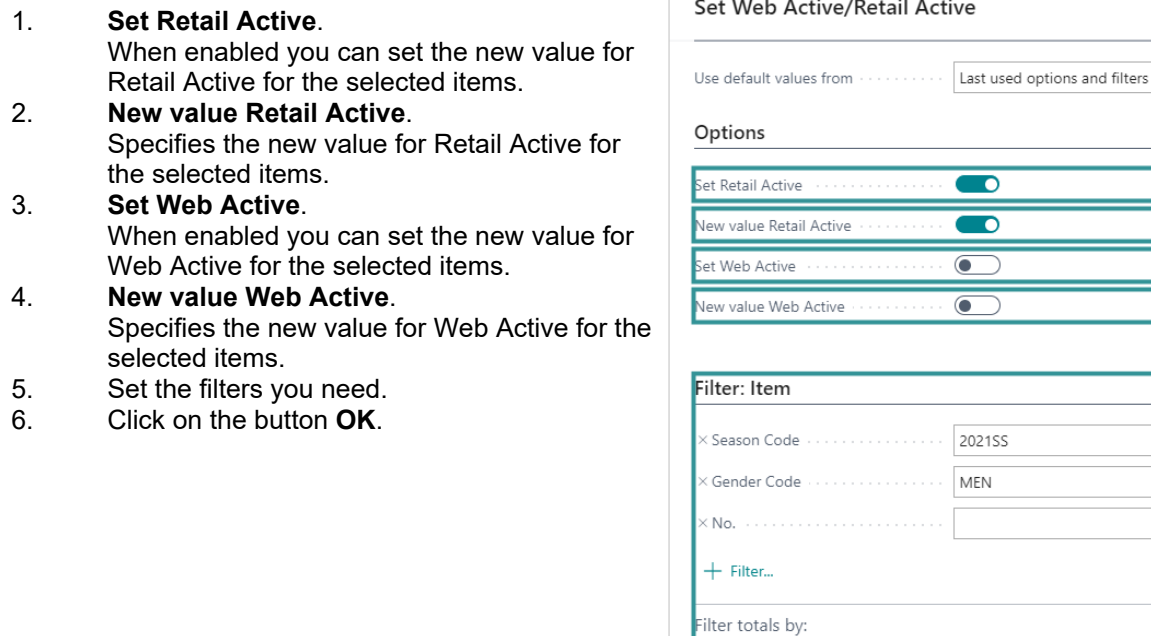

1. Retail Active has been set to Yes for 21 items. OK.

2. Click on the button **OK**.

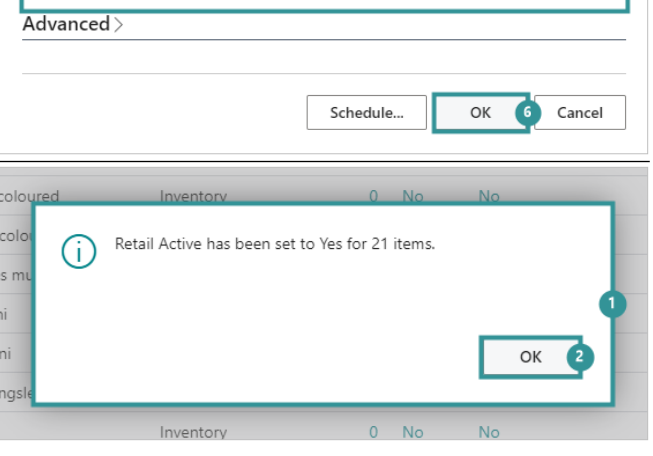